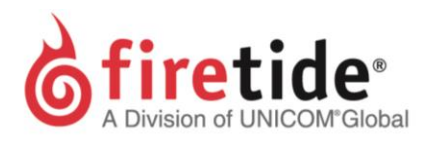

# Enabling **Run as service** on HotView Pro™ on Windows OS

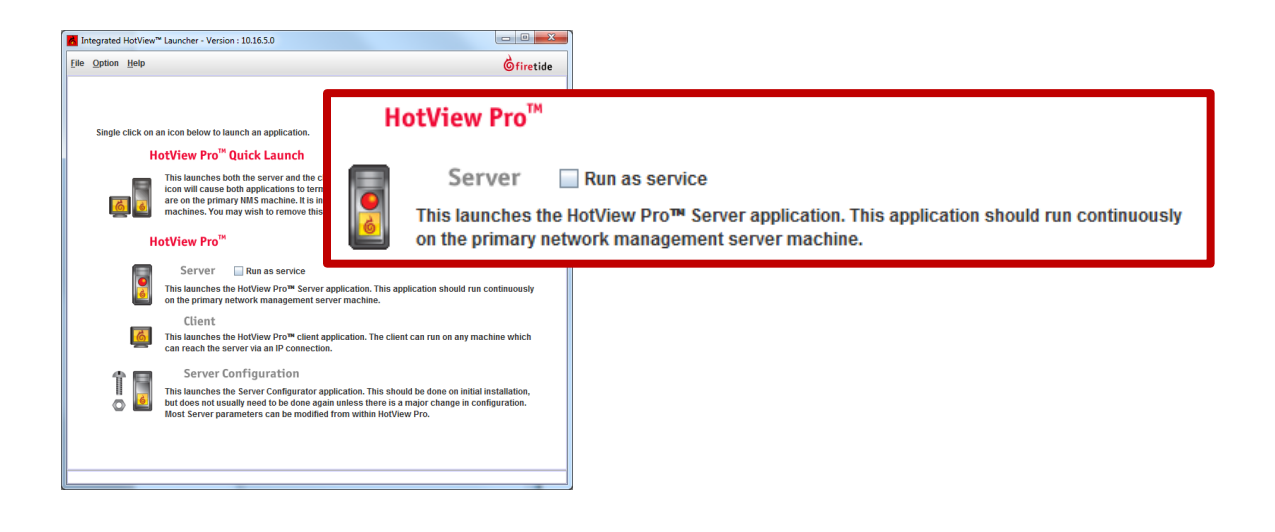

# **CONTENTS**

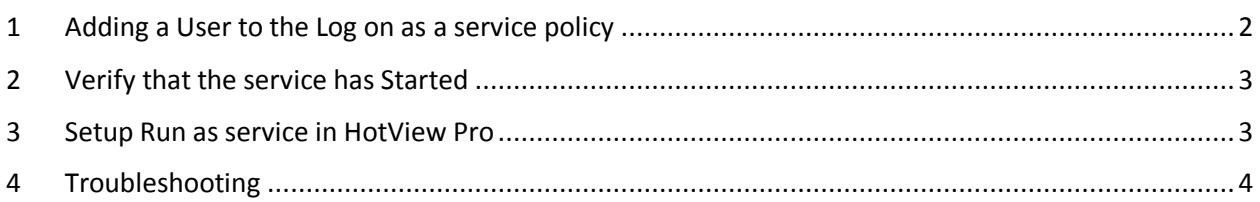

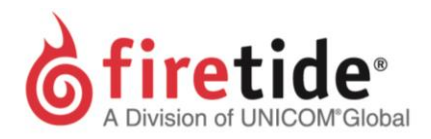

## <span id="page-1-0"></span>1 ADDING A USER TO THE **LOG ON AS A SERVICE** POLICY

1. Open the **Run** dialog box (Windows Logo+R)

Type **secpol.msc** and **Enter** 

*OR*

Open **Control Panel** (Icon view) **Administrative Tools Local Security Policy** Open **Control Panel** (Category view) → System and Security → Administrative Tools → Local **Security Policy**

- 2. In the console tree, double-click **Local Policies**, and then click **User Rights Assignment**.
- 3. Find the policy **Log on as a service**, double-click to open.

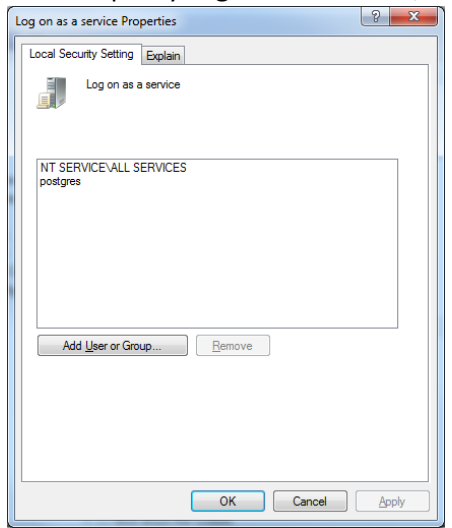

- 4. Click **Add User or Group…**, and then enter the Windows login username in the **Enter the object names to select…** field.
	- a. **Note**: Do not use a profile that contains a Domain name.
- 2. Click the **Check Names** to verify validity and then click **OK**.
- 3. Click **Apply** and then **OK** to close the **Log on as a service Properties** window.

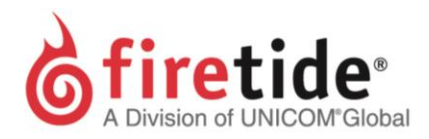

### <span id="page-2-0"></span>2 VERIFY THAT THE SERVICE HAS STARTED

1. Open the **Run** dialog box (Windows Logo+R) Type **services.msc** and **Enter**  *OR*

Open **Control Panel** (Icon view) **Administrative Tools Services**

Open **Control Panel** (Category view) **System and Security Administrative Tools Services**

2. Find the **Firetide MRM Service**… service. The status will be **Started**. If not, start the right-click the **HotViewServer**… service line item and click **Start**.

## <span id="page-2-1"></span>3 SETUP **RUN AS SERVICE** IN HOTVIEW PRO

- 1. Open the **HotView Pro Launcher** and click **Server Configuration**
- 2. Click on **Windows Service** (in 10.4.0.0 or newer release, **Windows Service** is located under **HotView™ Management**), and then enter your username and password information as used by Windows.

**IMPORTANT**: The HotView Pro **Run as service** feature **requires** that a password is used when logging into Windows.

- 3. Click **Save** to exit the **Server Configuration** window.
- 4. Right-click the HotView Pro Launcher and click **Run as administrator**.
- 5. In the **HotView Pro Launcher,** click the box near **Run as service** and then click on **Server** to activate this feature.

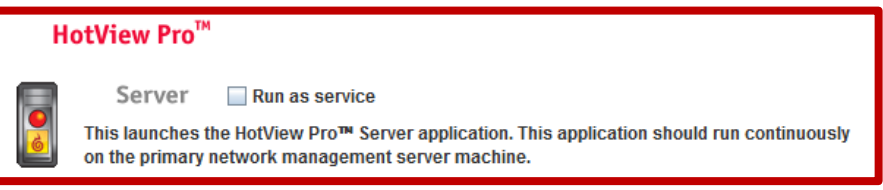

6. The HotView Pro server will now run as a service, which means that the HotView Pro Server will be **ON** regardless of which profile is being used.

Page ന

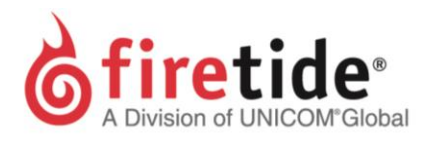

### <span id="page-3-0"></span>4 TROUBLESHOOTING

#### **Problem:**

After enter the Windows password and clicking **Save**, the follow message appears:

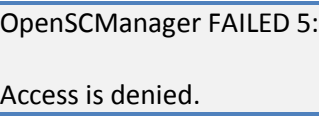

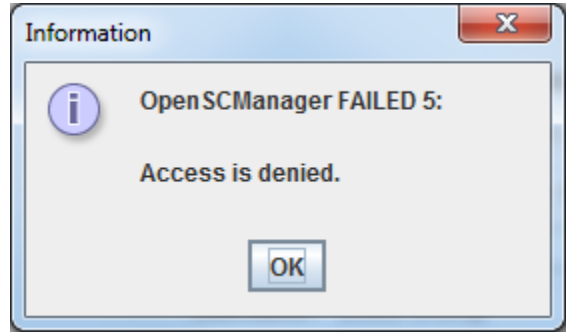

#### **Solution:**

Right-click the HotView Pro Launcher and click **Run as administrator**. Continue with Step 2 in Setup **Run As Service** in Hotview Pro